# **Handbuch SVKT Admin**

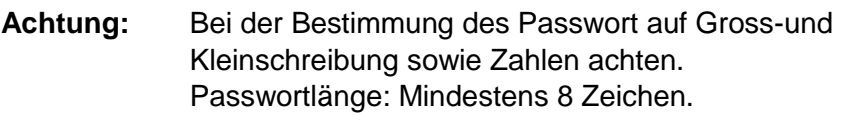

**Neu:** Es können sich gleichzeitig mehrere Anwender mit demselben Benutzerlogin anmelden.

# **Allgemeine Tipps: Handling SVKT Admin:**

#### **Hauptmenüliste:**

Nach dem Login die Menüliste über "Aktionen" sichtbar machen.

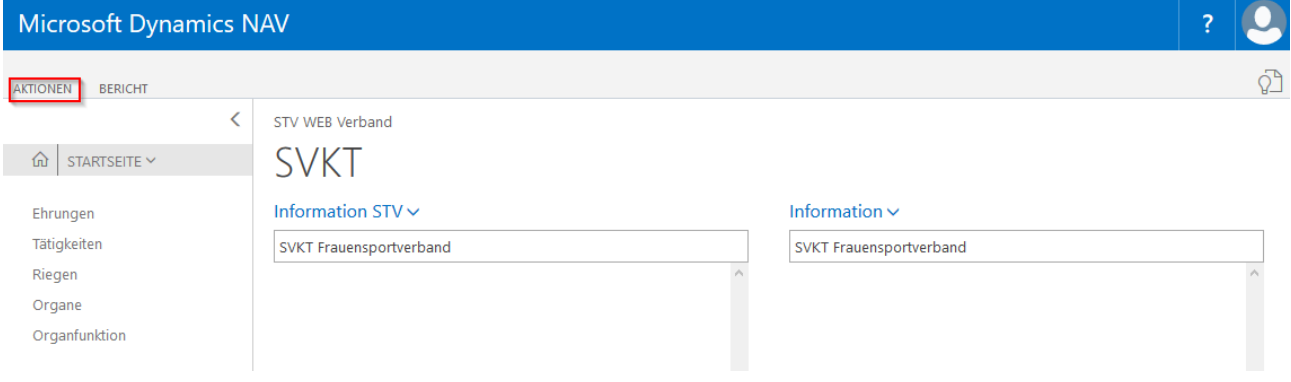

#### **Kontaktliste**

Klicke auf nach links Pfeil auf der rechten Seite und SVKT-Kontakt Infobox wird ersichtlich

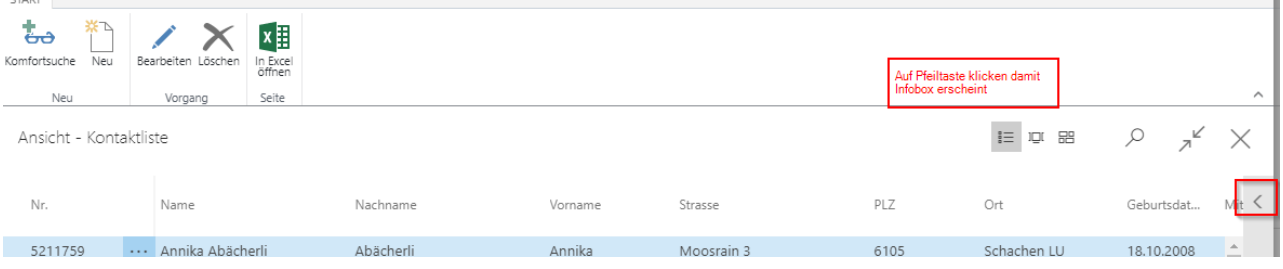

÷.

Änderungen, Löschen von Adressbeziehungen, Abos, Mitgliedschaften, Tätigkeiten und Organe via Kontaktliste, "Factbox" (rechte Seite, graue Box). Ehrungen via Kontaktkarte "Navigate"

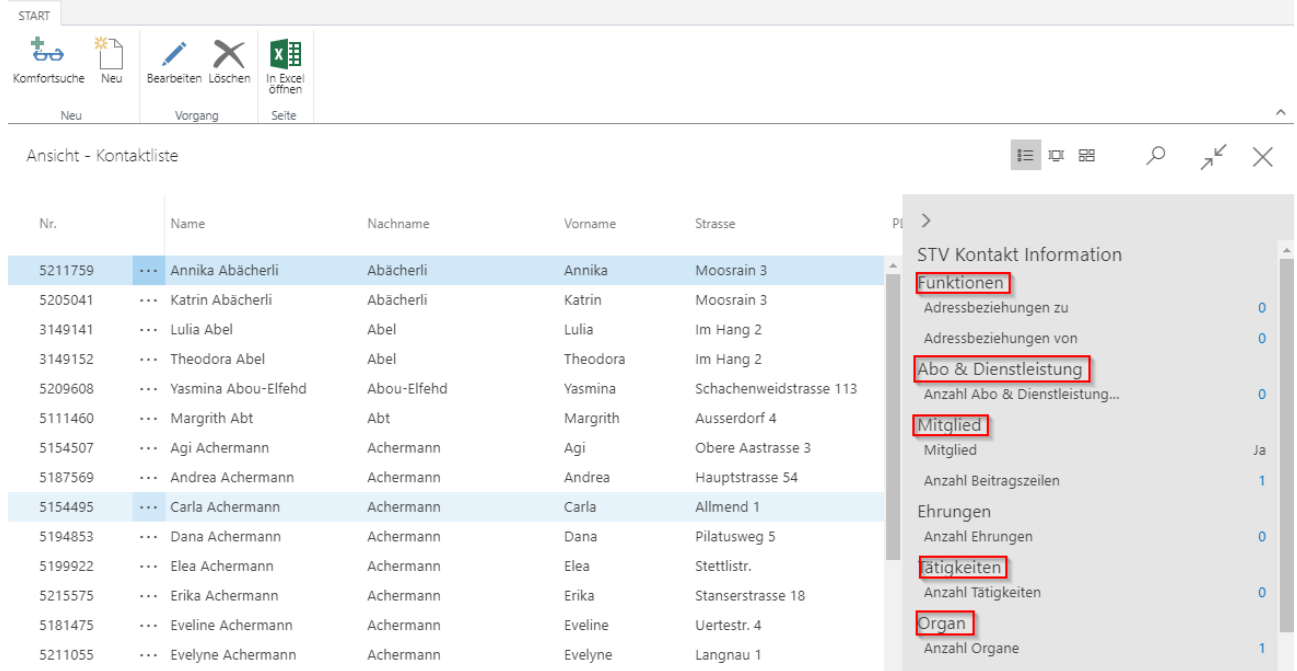

#### Verborgene Felder können mit Klick auf der Linie sichtbar gemacht werden

BEARBEITEN - KONTAKTKARTE

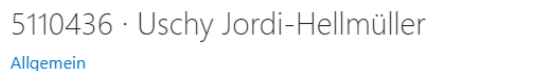

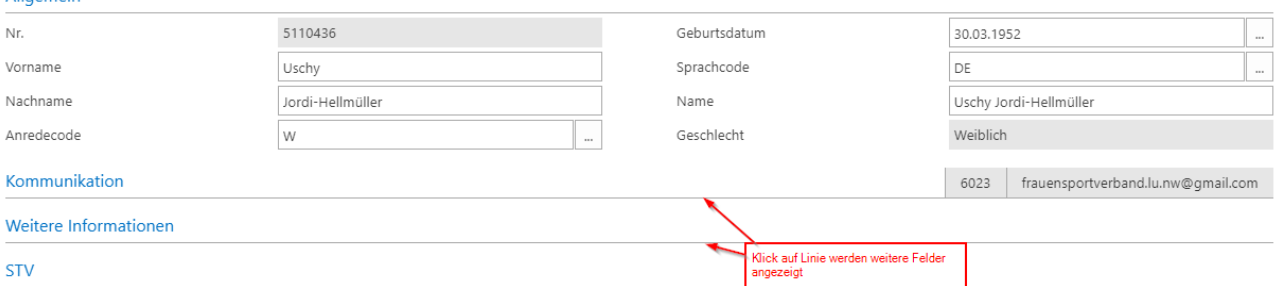

ELKI-Kinder müssen nicht namentlich erfasst werden. Hier kann man manuell die Anzahl Kinder eintragen. (Mütter müssen nicht erfasst werden)

Die Eingabe erfolgt über die "Factbox" (rechte Seite, graue Box). Verbandinformationen, (Pfeil) "Bearbeiten". Erfasse die Anzahl auf der geöffneten Karte unter ELKI eingeben. Anschliessen mit X schliessen. Wird automatisch gespeichert.

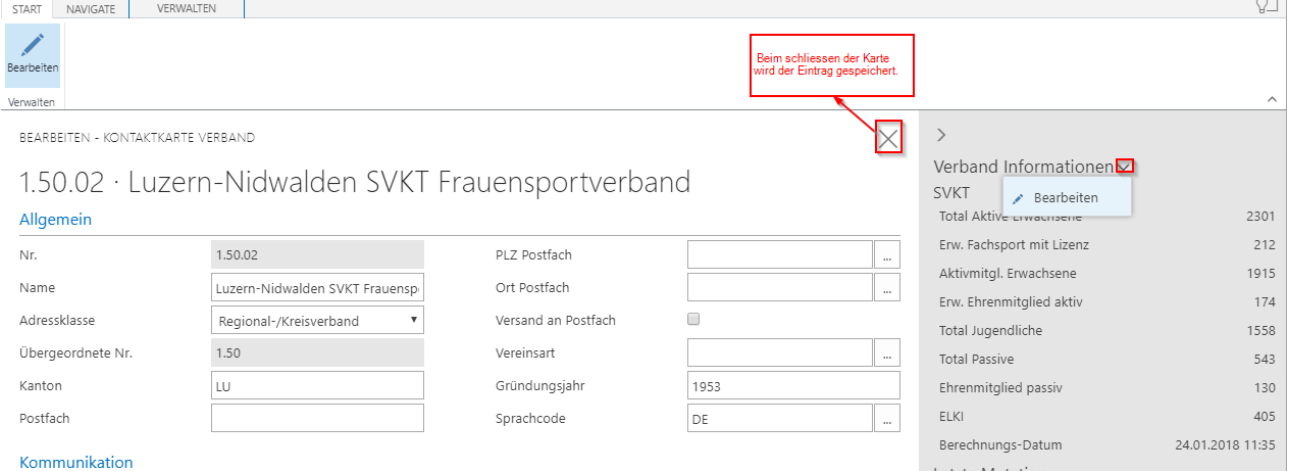

 $\times$ 

# **Adressbeziehungen (Vereinskarte)**

Allgemein

# **Hinzufügen einer neuen Adressbeziehung**

Bei "Vereinskarte" unten sind die Adressbeziehungen aufgeführt. Neue Adressbeziehung hinterlegen: Wähle oben in der Menüliste "Verwalten", "Neue Zeile". Klicke in das leere Feld unter Kontaktnummer **(drei Punkte),** die Auswahl der Mitglieder wird geöffnet. Mitglied auswählen und Feld verlassen. Klicke in das Feld der Funktionen **(drei Punkte)**. wähle die Funktion aus und verlasse das Feld

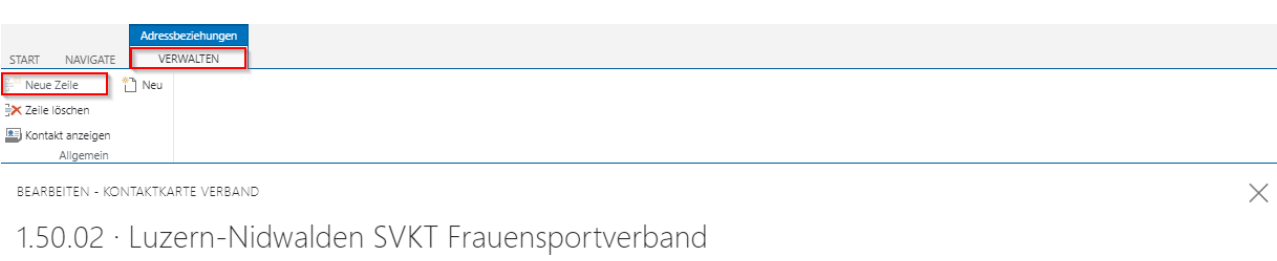

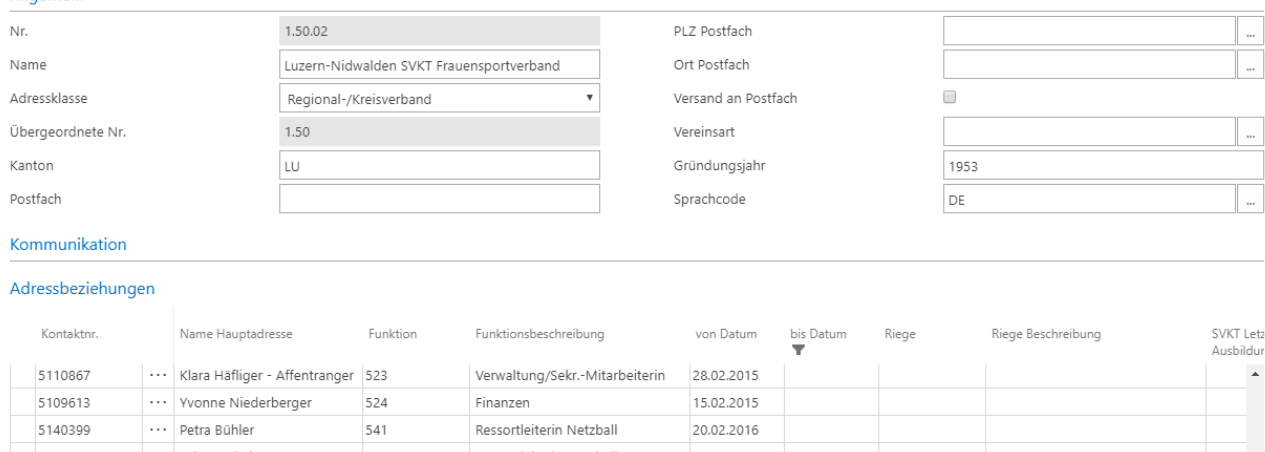

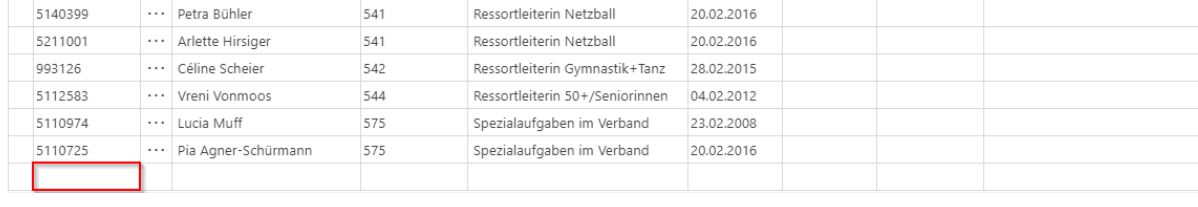

# **Löschen einer Adressbeziehung**

# Klicke auf die drei Punkte und wähle "Zeile löschen"

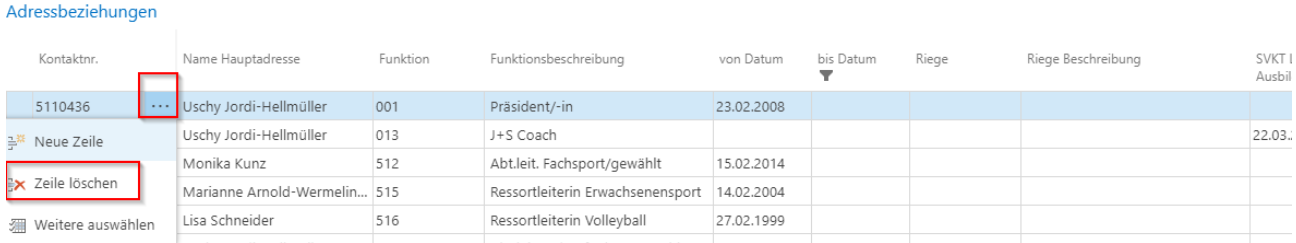

# **Mitgliederverwaltung (Kontaktlist) Erfassen von Neumitgliedern**

Kontaktliste, wähle "Neu" (Menüliste) und bei der folgenden Frage wähle "Person" aus. Nach der Eingabe und Verlassen des Feldes PLZ erscheinen die Hinweise betreffend "Soll der Kontakt…. angelegt werden". "Soll eine Mitgliedschaft für Kontakt…. Angelegt werden?" Alle Hinweise bestätigen und den folgenden Hinweis "Kontaktkarte öffnen bestätigen. Dadurch wird die Mitgliedschaft unter "Mitglied, Anzahl Beitragszeilen" (graue Box rechte Seite) angelegt. Die Kategorie wird nach Geschlecht und Jahrgang des Mitgliedes bestimmt. Die Kategorie kann jeder Zeit geändert, die Einträge im Zusatz und in der Riege ergänzt werden. Klicke auf die **blaue Zahl**  (blau hinterlegt) bei "Anzahl Beitragszeile" (graue Box, rechte Seite). Eine neue Karte wird geöffnet. Klicke auf "Start" zum Öffnen der Menüliste. Wähle "Liste bearbeiten". Für Änderung der Kategorie klicke in das Feld Kategorie und die Auswahl erscheint. Damit die Riegenauswahl erscheint klick in das Feld Riege.

#### **Achtung das Mitglied erscheint erst beim Schliessen und wieder öffnen der Kontaktliste.**

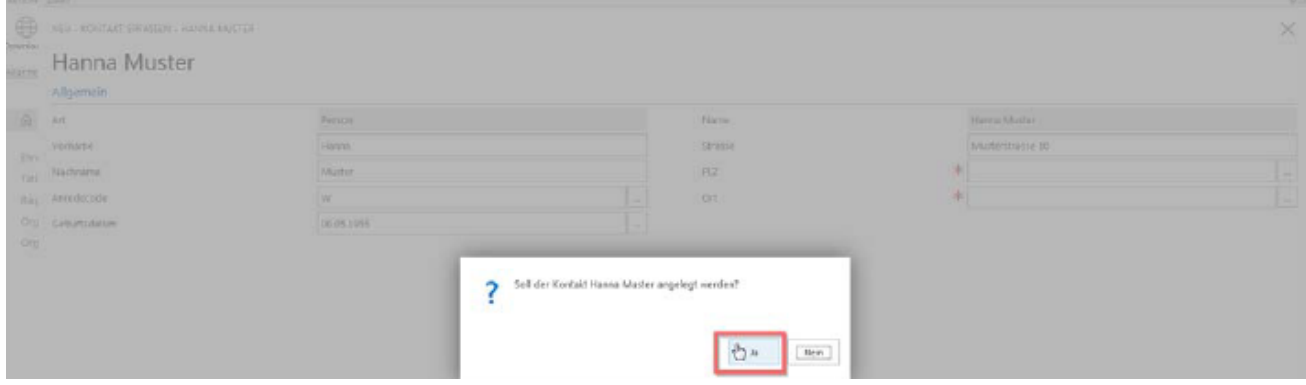

#### **Erfassen von Doppelmitgliedern**

Bei Mitgliedern, die bereits durch einen anderen Verein erfasst wurden, erscheint beim Verlassen des Feldes Geburtsdatum der Hinweis "Kontakt existiert bereits….". Hinweis bestätigen sowie folgenden Hinweis "Wählen sie den passenden Datensatz aus" bestätigen.

![](_page_3_Picture_55.jpeg)

Nun wird eine neue Karte geöffnet mit den bereits erfassten Mitgliedern. Markiere die betreffende Person und wähle "Kontakt auswählen"

![](_page_3_Picture_56.jpeg)

Die Kontaktkarte des Mitgliedes wird geöffnet. Ergänze Vereinsmitgliedschaft über "Factbox" (graue Box, rechte Seite), klicke auf die **Zahl** bei "Anzahl Beitragszeile" und in der neu geöffneten Karte klicke auf "Start" oben links zum Öffnen der Menüliste. Klicke auf "Neu" und bei Kategorie in das Feld Kategorie (**drei Punkte)**: Die Auswahl erscheint. Damit die Riegenauswahl erscheint, klicke in das Feld Riege (**drei Punkte).**

![](_page_4_Picture_87.jpeg)

#### **Löschen von Mitgliedern**

Mitglied auf der Kontaktliste markieren (Karte nicht öffnen). "Factbox" (graue Box, rechte Seite), klicke unter "Mitglied" auf die **blaue Zahl** (blau hinterlegt) bei Beitragszeile. Auf der folgenden Karte wähle "Löschen" in der Menüliste und das gelöschte Mitglied erscheint nicht mehr.

![](_page_4_Picture_88.jpeg)

#### **Ändern Kategorie, Riegen**

Mitglied auf der Kontaktliste markieren (Karte nicht öffnen). "Factbox" (graue Box, rechte Seite), klicke unter "Mitglied" auf die **blaue Zahl** (blau hinterlegt) bei Beitragszeile. Auf der folgenden Karte wähle "Liste bearbeiten". Nun klicke in das Feld "Kategorie" und öffne die Auswahl der Kategorie. Wähle die gewünschte Kategorie aus und verlasse das Feld. Bei Änderungen der Riege klicke in das Feld Riege auf die **drei Punkte** für die Auswahl. Riege auswählen, Feld verlassen und Karte schliessen.

![](_page_4_Picture_89.jpeg)

#### **Adressbeziehungen (via Kontaktliste) Neue Adressbeziehung erfassen**

Mitglied auf der Kontaktliste markieren (Karte nicht öffnen). "Factbox" (graue Box, rechte Seite), klicke unter "Funktionen" auf Adressbeziehungen zu" **blaue Zahl** (blau hinterlegt**).** Auf der neuen Karte wähle "Neu", klicke ins Feld Funktionen (**drei Punkte)** für die Auswahl und wähle die betreffende Funktion aus. Verlasse das Feld.

![](_page_5_Picture_98.jpeg)

#### **Löschen einer Adressbeziehung**

Mitglied auf der Kontaktliste markieren (Karte nicht öffnen). "Factbox" (graue Box, rechte Seite), klicke unter "Funktionen" auf Adressbeziehungen zu" **blaue Zahl** (blau hinterlegt**).** Auf der neuen Karte klicke auf die drei Punkte vor der Funktion und wähle "Zeile löschen"

![](_page_5_Picture_99.jpeg)

#### **Ändern einer Adressbeziehung**

Mitglied auf der Kontaktliste markieren (Karte nicht öffnen). "Factbox" (graue Box, rechte Seite), klicke unter "Funktionen" auf Adressbeziehungen zu" **blaue Zahl** (blau hinterlegt). Wähle "Start" (oben links) auf der neuen Karte, wähle "Liste bearbeiten" in der Menüliste, klicke ins Feld Funktionen auf die **drei Punkte,** damit sich die Auswahl öffnet. Funktion auswählen, Feld verlassen und Karte schliessen.

![](_page_6_Picture_0.jpeg)

# **Abo-Kontaktdienstleistungen (SVKT News oder Regionalzeitschrift)**

Erfasse oder lösche via Kontaktliste die Publikationen (SVKT News oder Regionalzeitschrift) Markiere das Mitglied (Karte nicht öffnen). Wähle in der Factbox (graue Box, rechte Seite), unter "Abo-Dienstleistungen" die Zahl bei "Anzahl Abo & Dienstleistungen". Auf der folgenden Karte klicke auf die **drei Punkte** vor der Nr. wähle "Zeile löschen" um die Publikation zu löschen.

![](_page_6_Picture_90.jpeg)

Bei Neuerfassung wird SVKT News bei Aktivmitgliedern automatisch hinzugefügt.

Ändern der Beitragsklasse

Wähle im Feld "Beitragsklasse" (Mitgliederabo oder Kein Versand) aus. Sind diese Pflichtfelder eingetragen, kann die Karte geschlossen werden.

#### **Ändern der Mitgliederadresse**

Mitglied auf der Kontaktliste markieren und in der Menüliste "Bearbeiten" wählen. Karte wird geöffnet und Adresse kann geändert werden. Sind die Angaben unter Kommunikation nicht ersichtlich, klicke auf die schwarze Linie bei Kommunikation.

![](_page_7_Picture_0.jpeg)

BEARBEITEN - KONTAKTKARTE

# 3155224 · Magda Ernst

![](_page_7_Picture_45.jpeg)

# **Suchen von Mitgliedern**

![](_page_7_Picture_46.jpeg)

#### **Mitgliederlisten**

# **Erstellen von Mitgliederlisten, Etiketten (Berichte)**

Wähle auf der Startseite "Bericht", "Mitgliederverwaltung", dann erscheint das Auswertungsbild für Mitglieder.

Verschiedene Sektionen können ausgewählt werden; z.B. Mitgliederkategorie, Riege usw.

 $\times$ 

#### Über "Exportieren" können die gewünschten Spalten für die Excellisten ausgewählt werden.

![](_page_8_Picture_69.jpeg)

Ueber "Bericht" sind weitere Listen-Variationen ersichtlich (auch Etiketten)

![](_page_8_Picture_3.jpeg)

Reservefeld Verbände 1

Reservefeld Verbände 2 Reservefeld Verbände 3 Reservefeld Verbände 4

#### **Ehrungen, Tätigkeiten, Riegen, Organe**

Zusatz

Riege

Eure Beziehungen (Begriffe) der Ehrung, Tätigkeiten, Riegen und Organe können über diese Menüpunkte hinterlegt werden.

Über die Kontaktliste werden die Beziehungen den Mitgliedern zugeteilt. Mitglied markieren, "Factbox" (graue Box, rechte Seite), auf die Zahl klicken wo die Bezeichnung hinterlegt werden muss. Auf der neuen Karte mit "Neu" Bezeichnung hinterlegen.

# Die Ehrungen sind über die Kontaktkarte Mitglied "Navigate" zu hinterlegen.<br>AKTIONEN BERICHT

![](_page_9_Picture_1.jpeg)